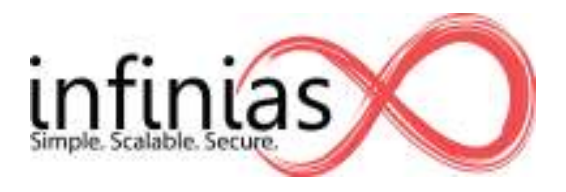

# **Intelli-M Access Reports**

Intelli-M Access uses Microsoft SQL Server Reporting Services (SSRS) to generate and deliver reports. SSRS consists of a web server that hosts the reports, and Report Builder, a report design tool. Report Builder is free and can be downloaded from Microsoft from here. Download and install Report Builder on the Intelli-M Access Server.

*Notice: To minimize problems authenticating to the Microsoft Reporting Services, please install Report Builder on the server on which Intelli-M Access is installed, and run Report Builder from there. When you run Report Builder, make sure you have Administrative privileges on that machine.* 

During the installation, you will be prompted to provide the Url of the Report Server. Please enter "http://localhost/reportserver\_sqlexpress" (without the double quotes) if your Windows operating system is *not* Windows XP. If the OS is Windows XP, please enter "http://localhost:8080/reportserver\_sqlexpress" (without the double quotes).

## **Create a New Report**

The best way to create a new report is to modify an existing report. Start Report Builder, and close the initial popup window if one displays. Then click the big stupid circle icon in the upper left corner of the application, and select Open. An 'Open Report' dialog will appear, displaying the Intelli-M Access Reports folder, as shown in the figure below:

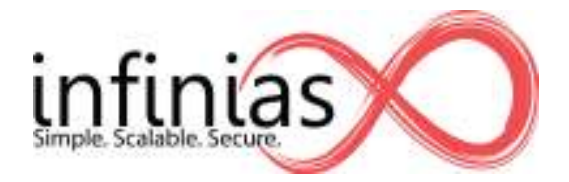

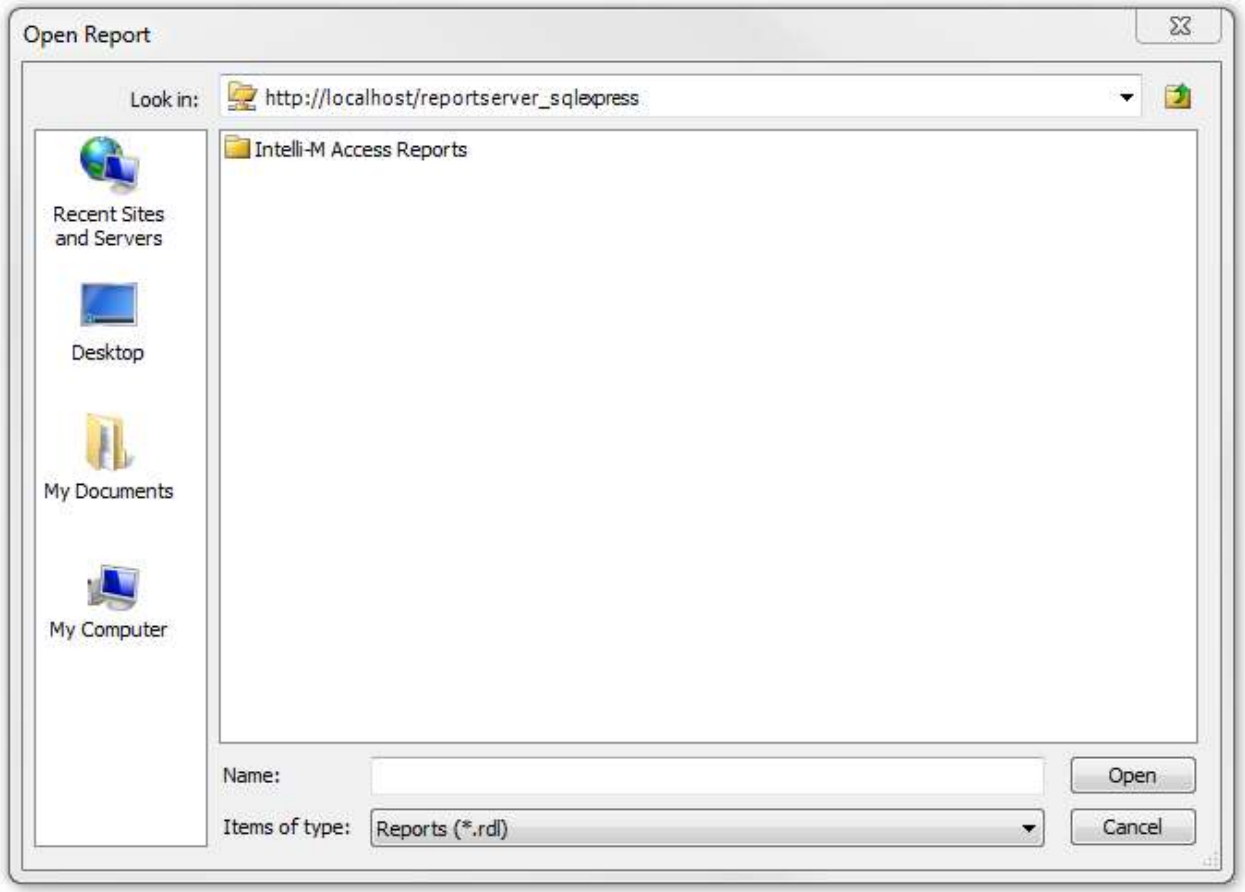

This figure shows the reports folder from the Reporting Services server at

http://localhost/reportserver\_sqlexress - the value you provided to the installer. Report Builder might decide to instead display a folder on your local hard drive. If this is the case, then simply click the 'Recent Sites and Servers' icon on the left, and choose the appropriate server Url. Again, it will be the Url you entered during installation.

Ensure that the Open Report dialog is showing the 'Intelli-M Access Reports' folder, and double click on that folder. The dialog's contents will show the reports in that folder. You should recognize these reports because they are the exact reports you see when viewing reports on the Reports Page in the Intelli-M Access user interface, as shown in the figure below:

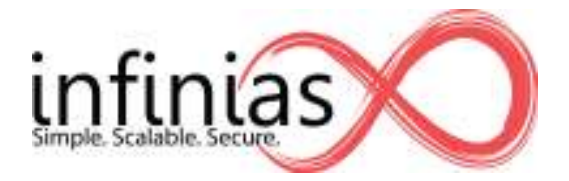

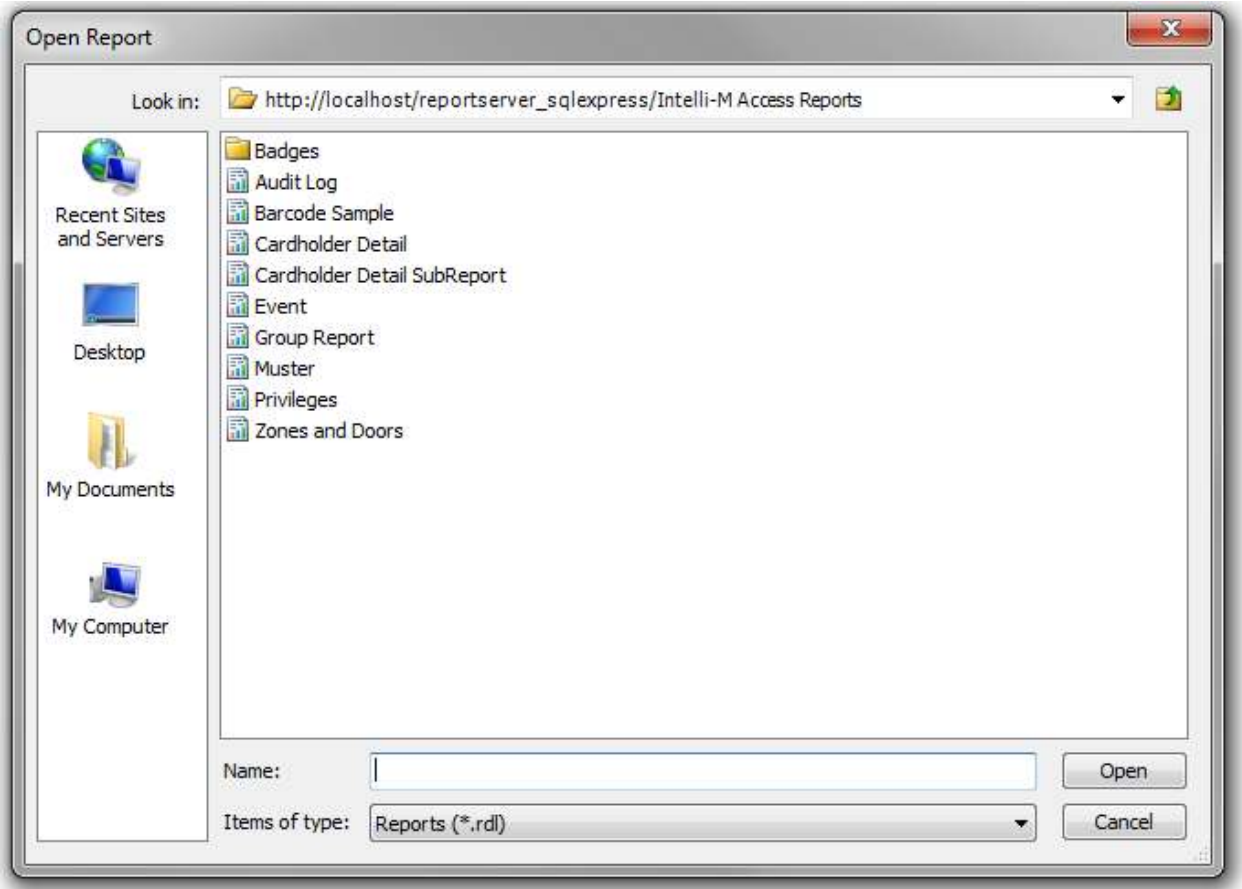

Choose a report to modify, and double-click that report. It will now open in the Report Builder main window. The very first task you should perform is to save the report to a different name to guarantee that your changes are not overwritten in the next Intelli-M Access software update. Click the big stupid circle in the upper left corner and select 'Save As'. A 'Save As Report' dialog will appear, as shown in the figure below:

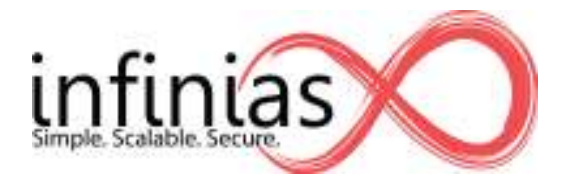

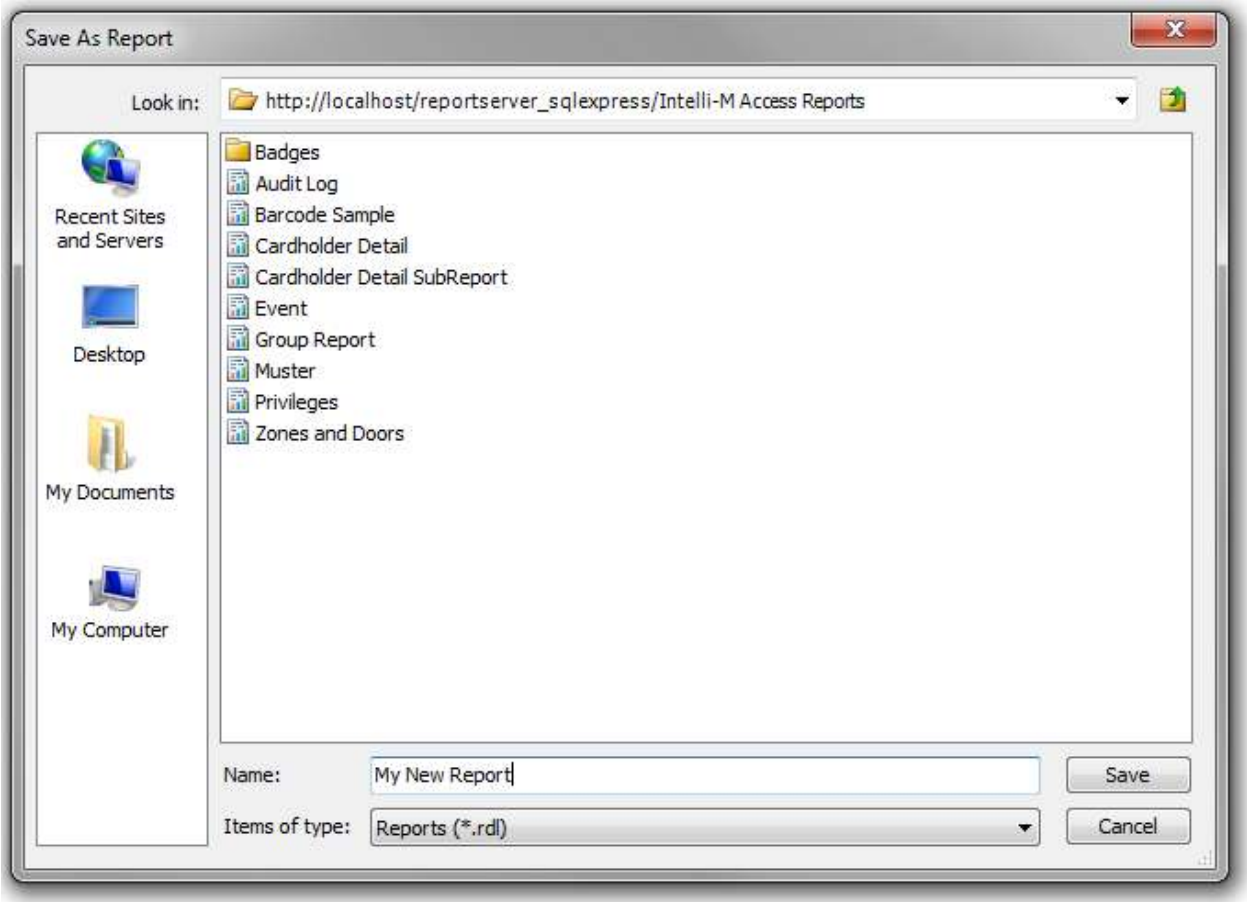

Provide a new name for the report - the figure shows 'My New Report' as the name. Your report will be immediately visible in Intelli-M Access.

Next, make a local backup copy of the report by clicking the big stupid circle and selecting 'Save As' again. When the 'Save As Report' dialog appears, click on the 'My Computer' icon on the left, and navigate to 'C:\Program Files (x86)\infinias\Intelli-M Access\Reports' (or 'C:\Program Files\infinias\Intelli-M Access\Reports' if 'C:\Program Files (x86)' is not present). Choose the same name as before, and click the Save button. Now you have a local backup copy of the report in case you need to re-install, move, or perform any other maintenance on Intelli-M Access. The file will have a .rdl extension.

# **Modify the New Report**

Now that you have a copy (and a backup copy) of an existing report, it's time to modify the report. Report Builder's interface is much like a typical Microsoft visual designer like Microsoft Publisher or Microsoft PowerPoint. Add, delete, and arrange the fields in the report to your satisfaction. The 'Report

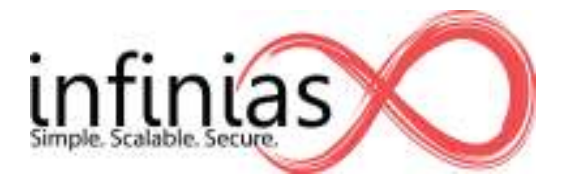

Parameters' section of this document describes each of the available pieces of data that are available to be placed into a report.

You can verify your changes by pressing the 'Run' button in the upper left area of the application. Continue to make changes until you are satisfied with the results. Then perform another 'Save As' operation, saving the file to *both* the report server and your local hard drive.

# **Viewing and uploading reports & badges**

If you have an existing .rdl file that you previously saved, but is not present in Intelli-M Access, you can publish it to the report server so that it will be visible in Intelli-M Access. You do not need Report Builder to publish the .rdl file -- you can perform the operation with any web browser.

Open a web browser and enter the following information into the Url field:

http://localhost/reports\_sqxpress

and press the Enter key.

When logged in successfully, you will be at a page similar to what is shown in the figure below:

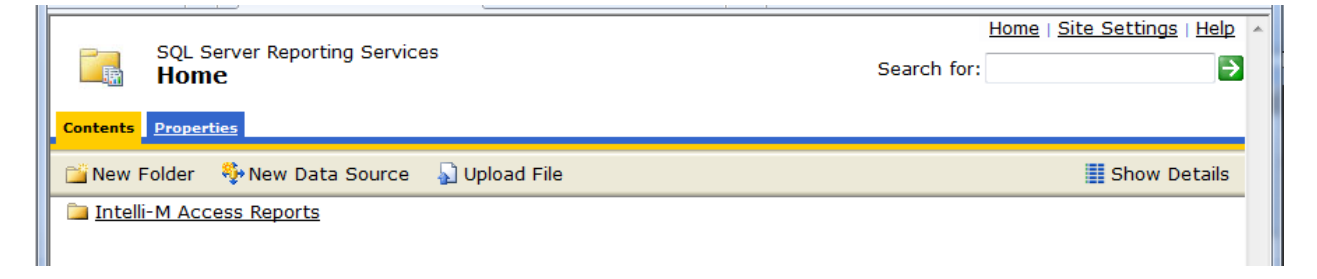

 The intelli-M Access Reports folder is where reports and badges are stored. Any report put in this folder will be automatically visible on the reports page in Intelli-M Access.

Click on the folder link and you will see the IA reports and a folder for Badges.

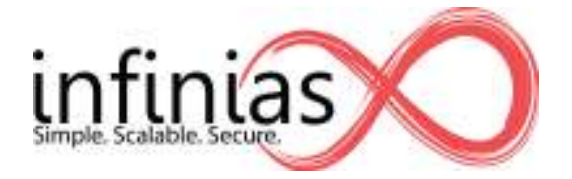

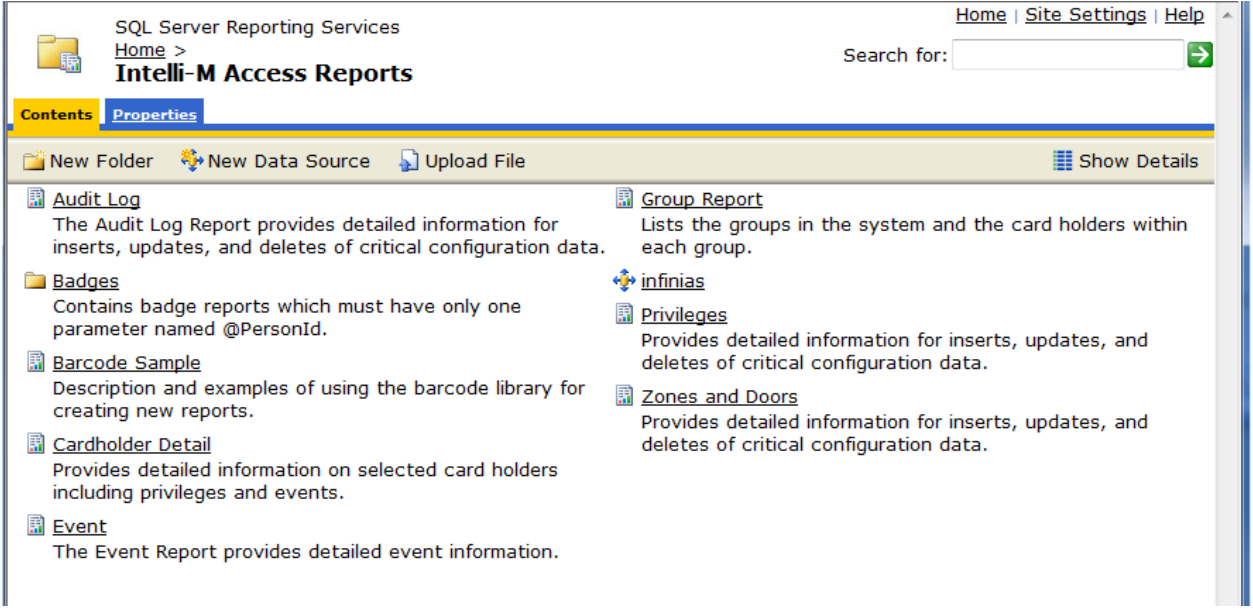

Badges are special, to have them show up in the 'print badge' option under a Person in IA, the badge must be stored in the Badges folder. If you click on the Badges folder link, you will see the two default badges:

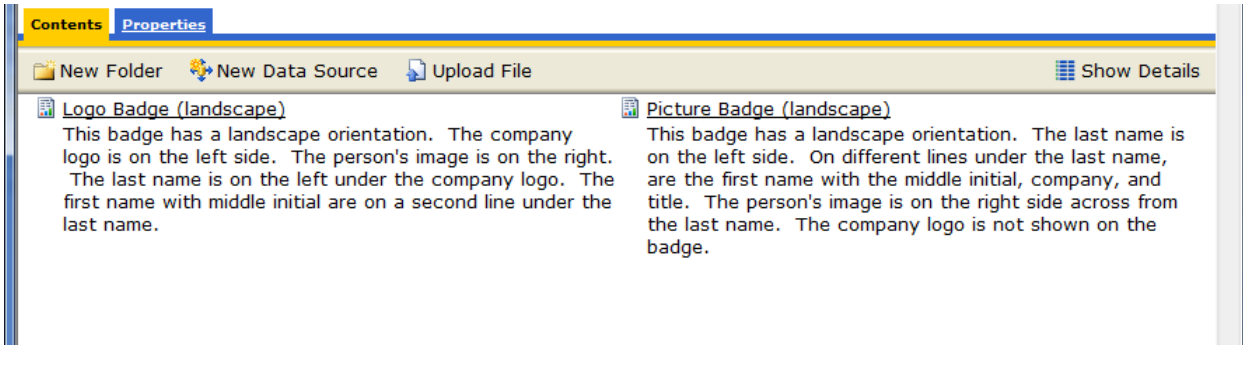

To add another badge that you have made, click 'Upload File' and browse to the report file you wish to upload, give the report a descriptive name and click OK. I

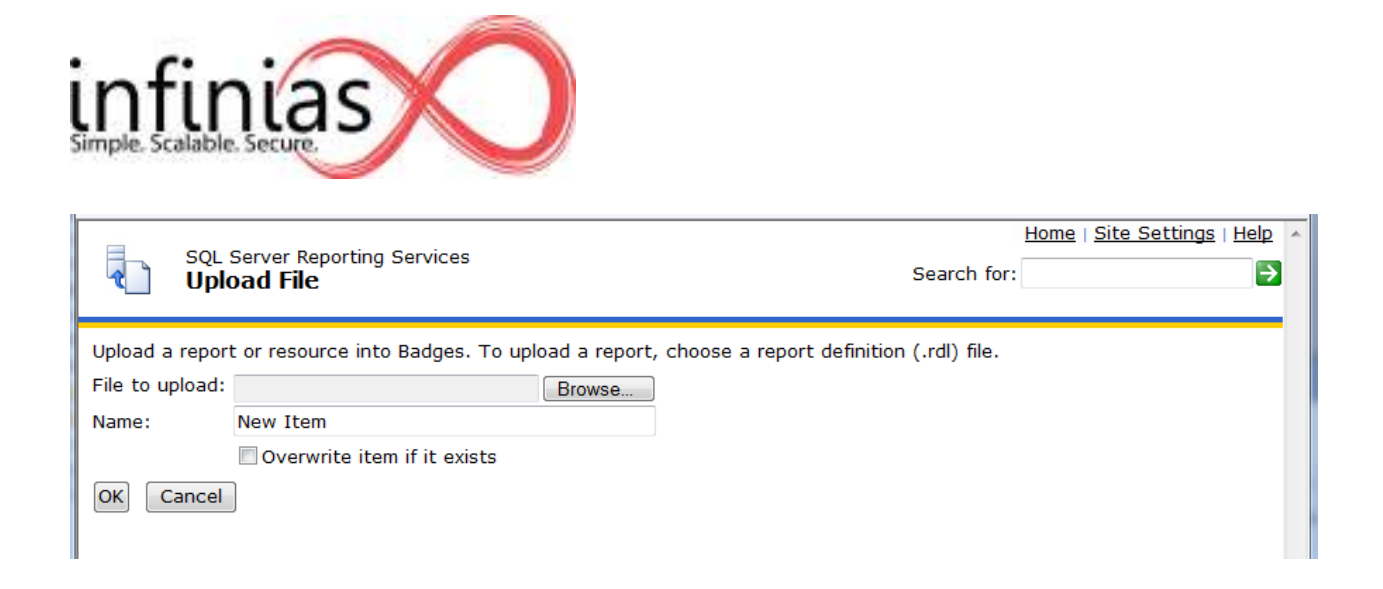

Now you have another badge on the report server. If you check in Intelli-M Access, you should see the new badge everywhere badges are shown.

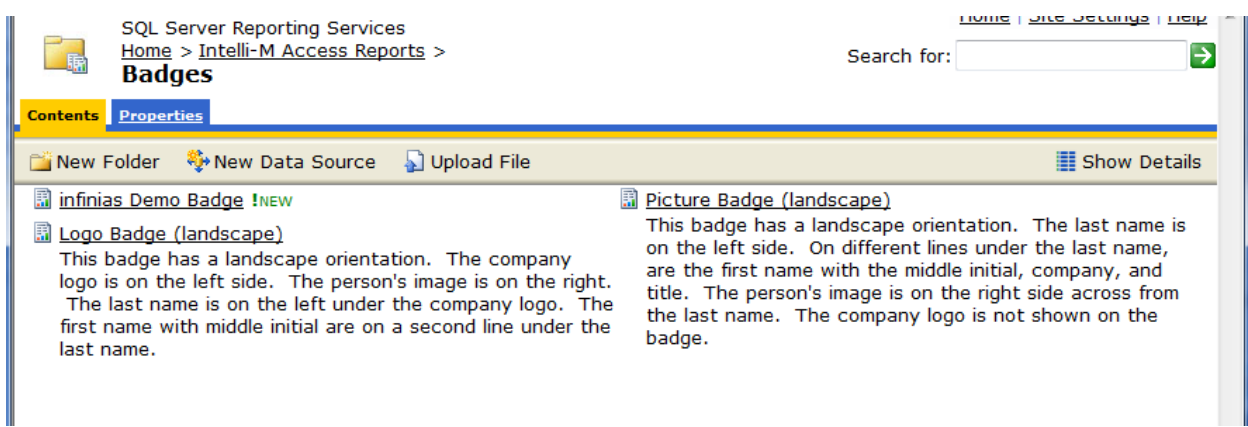

# Report Parameters

## **Data Types**

The reports page currently recognizes 5 generic parameter types: Boolean (yes/no, true/false) DateTime Integer Float (decimal number) Text

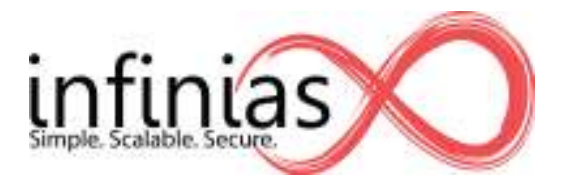

The gui currently does not support multiple values, dependent parameters, or value lists (aka Available Values) for generic parameters. The gui will display the appropriate form field for the paramter with the Prompt provided in the parameter properties within the report. It will also attempt to set the field to the default value if one is provided.

## **Parameters**

Below is the list of special parameters the Reports page recognizes:

To take advantage of the special paramter types simply name your parameter the same as one of the following special paramters. Make sure to set the parameter type appropriately.

#### **PersonId:**

Gives view of people in the system allowing you to select one or more people across multiple pages. The prompt and wether multiselect is enabled is controlled by the reports parameter settings. If nothing is selected the parameter will be set to "0".

SET PARAMETER TYPE TO INTEGER IN THE REPORT

#### **GroupId:**

Gives view of groups in the system allowing you to select one or more groups across multiple pages. The prompt and wether multiselect is enabled is controlled by the reports parameter settings. If nothing is selected the parameter will be set to "0".

SET PARAMETER TYPE TO INTEGER IN THE REPORT

## **ZoneId:**

Gives view of zones in the system allowing you to select one or more zones across multiple pages. The prompt and wether multiselect is enabled is controlled by the reports parameter settings. If nothing is selected the parameter will be set to "0".

SET PARAMETER TYPE TO INTEGER IN THE REPORT

#### **ScheduleId:**

Gives view of schedules in the system allowing you to select one or more schedules across multiple pages. The prompt and whether multiselect is enabled is controlled by the reports parameter settings. If nothing is selected the parameter will be set to "0". SET PARAMETER TYPE TO INTEGER IN THE REPORT

#### **DoorId:**

Gives view of doors in the system allowing you to select one or more doors across multiple pages. The prompt and wether multiselect is enabled is controlled by the reports parameter settings. If nothing is selected the parameter will be set to "0".

SET PARAMETER TYPE TO INTEGER IN THE REPORT

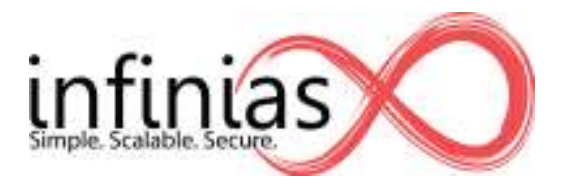

## **DoorBehaviorId:**

Gives view of door behaviors in the system allowing you to select one or more door behaviors across multiple pages. The prompt and wether multiselect is enabled is controlled by the reports parameter settings. If nothing is selected the parameter will be set to "0". SET PARAMETER TYPE TO INTEGER IN THE REPORT

## **TimeZoneOffset:**

This parameter will be set to the time zone offset in minutes. The user will not receive a prompt for this parameter. For example, if your time zone offset is -4:30 hours the parameter in your report will be set to -270.

SET PARAMETER TYPE TO INTEGER IN THE REPORT

#### **TimeZoneName:**

This parameter will be set to the three letter time zone name. The user will not receive a prompt for this parameter. For example, if your time zone is Eastern Standard Time the parameter in your report will be set to "EST".

SET PARAMETER TYPE TO STRING IN THE REPORT